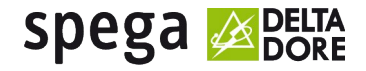

# **Kurzanleitung zur Konfiguration des clima DL-110**

Version 1.00

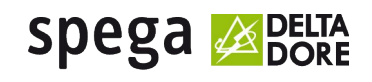

Moers, den 29.10.14

## Inhaltsverzeichnis

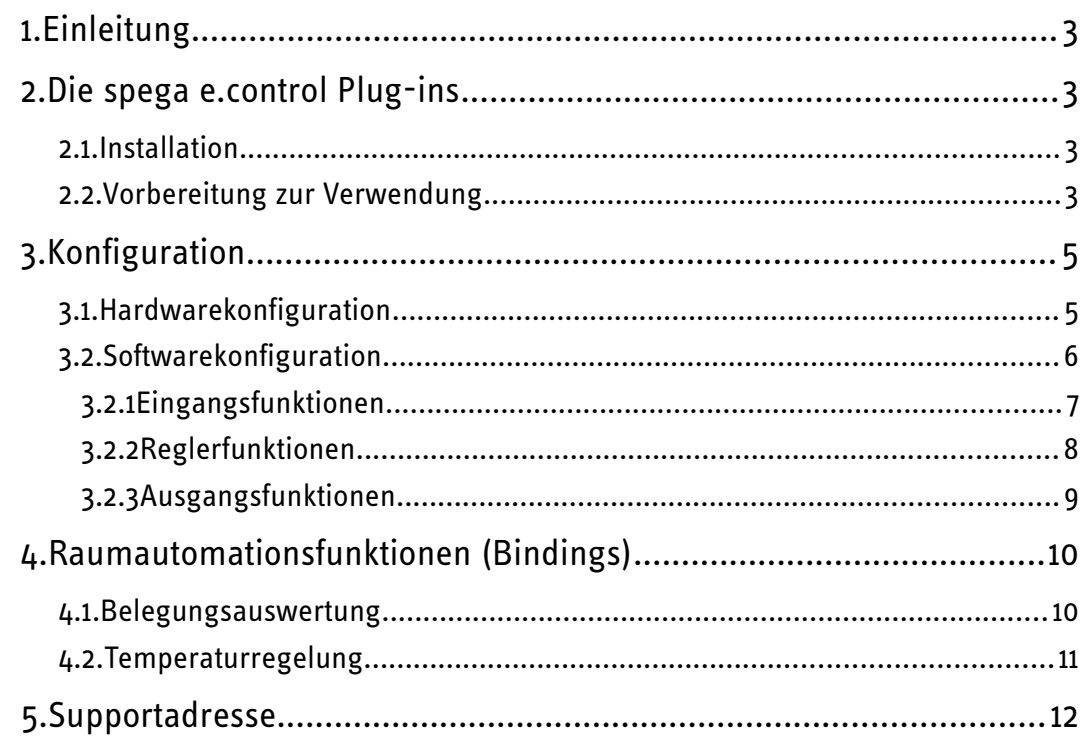

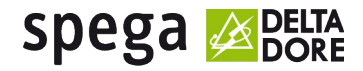

## 1. Einleitung

Diese Kurzanleitung soll Ihnen die Konfiguration des LON-Raumreglers clima DL-110 erleichtern. Eine ausführliche Dokumentation ist auf der e.control CD oder im Internet unter [www.spega.de](http://www.spega.de/) verfügbar.

## 2. Die spega e.control Plug-ins

Um die Konfiguration und Inbetriebnahme des clima DL-110 möglichst einfach zu gestalten, bietet spega komfortable LNS-Plug-ins an.

#### 2.1. Installation

Das spega e.control Plug-in Suite Setup erhalten Sie entweder als Download auf unserer Homepage [www.spega.de](http://www.spega.de/) oder auf unserer e.control CD.

Starten Sie die Datei "econtrol\_PlugIns.exe" und folgen Sie den Anweisungen auf dem Bildschirm. Um alle verfügbaren Plug-ins zu installieren, lassen Sie bitte alle Komponenten ausgewählt.

Für den clima DL-110 stehen erstmals web-basierte Plug-ins zur Verfügung, die in einem Internet-Browser dargestellt werden. Dafür werden zusätzliche Komponenten benötigt, die beim ersten Start eines Plug-ins installiert werden.

Die benötigten Komponenten der Firma Microsoft werden dabei direkt aus dem Internet geladen.

Für die korrekte Darstellung der Plug-ins wird der Internet Explorer 8 (oder höher) oder Mozilla Firefox 20 (oder höher) benötigt. Wir empfehlen immer die aktuelle Version zu verwenden.

#### 2.2. Vorbereitung zur Verwendung

Nach erfolgreicher Installation muss im verwendeten LNS-Tool das Plug-in mit dem Namen "spega e.control Gerätevorlagen-Manager" registriert werden. Danach steht dieses Projekt-Plug-in unter dem Eintrag "spega e.control Gerätevorlagen hinzufügen" zur Verfügung.

In der Baumstruktur des e.control Gerätevorlagenmanagers sind alle spega-Komponenten und deren Applikationen nach Kategorien sortiert. Im rechten, oberen Bereich wird ein Produktfoto mit einer kurzen Beschreibung angezeigt. Darunter erscheint eine Kurzbeschreibung der selektierten Applikation mit der Möglichkeit, die entsprechende Softwarebeschreibung anzeigen zu lassen.

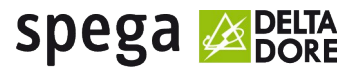

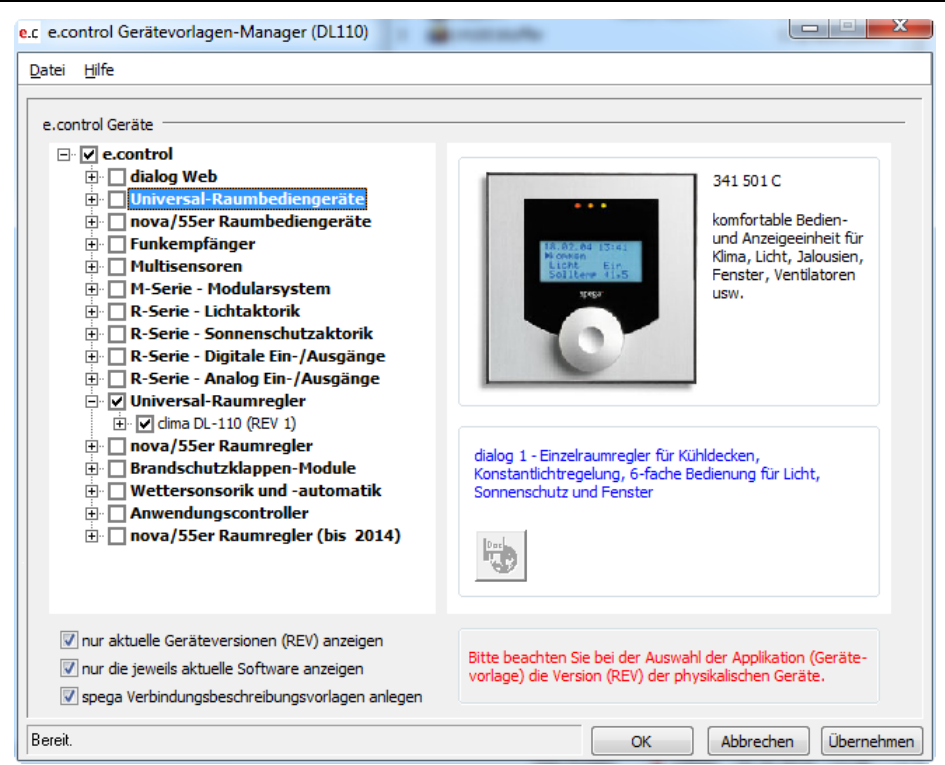

Sollten ältere Geräte bzw. Applikationen benötigt werden, werden diese durch entfernen der Filter "nur aktuelle Geräteversionen anzeigen" und/oder "nur die jeweils aktuelle Software anzeigen" sichtbar. Wenn das gesuchte Gerät oder die gesuchte Applikation immer noch nicht angezeigt wird, stehen weitere Informationen auf unserer Homepage zur Verfügung.

Ist der Punkt "spega Verbindungsbeschreibungsvorlagen anlegen" ausgewählt, werden die gängigen Vorlagen der Verbindungsparameter mit einer kurzen Beschreibung im LNS-Projekt angelegt.

Durch Auswahl der jeweiligen Applikationen für die spega Geräte die im Projekt verwendet werden können diese in die LNS Datenbank übernommen werden. Es werden nun die ausgewählten Gerätevorlagen angelegt und alle dafür verfügbaren Plug-ins registriert. Zur Unterstützung bei der Konfiguration und Inbetriebnahme stehen nun die Geräte- und Objekt-Plug-ins zur Verfügung.

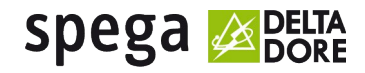

# 3. Konfiguration

Die Konfiguration des clima DL-110 ist in zwei Teile unterteilt – die Hardwarekonfiguration und die Softwarekonfiguration. Für die Hardwarekonfiguration steht ein Geräte-Plug-in zur Verfügung. Für die Softwarekonfiguration stehen Objekt-Plug-ins zur Verfügung, die vom Geräte-Plug-in oder direkt vom Integrationstool aufgerufen werden können.

#### 3.1. Hardwarekonfiguration

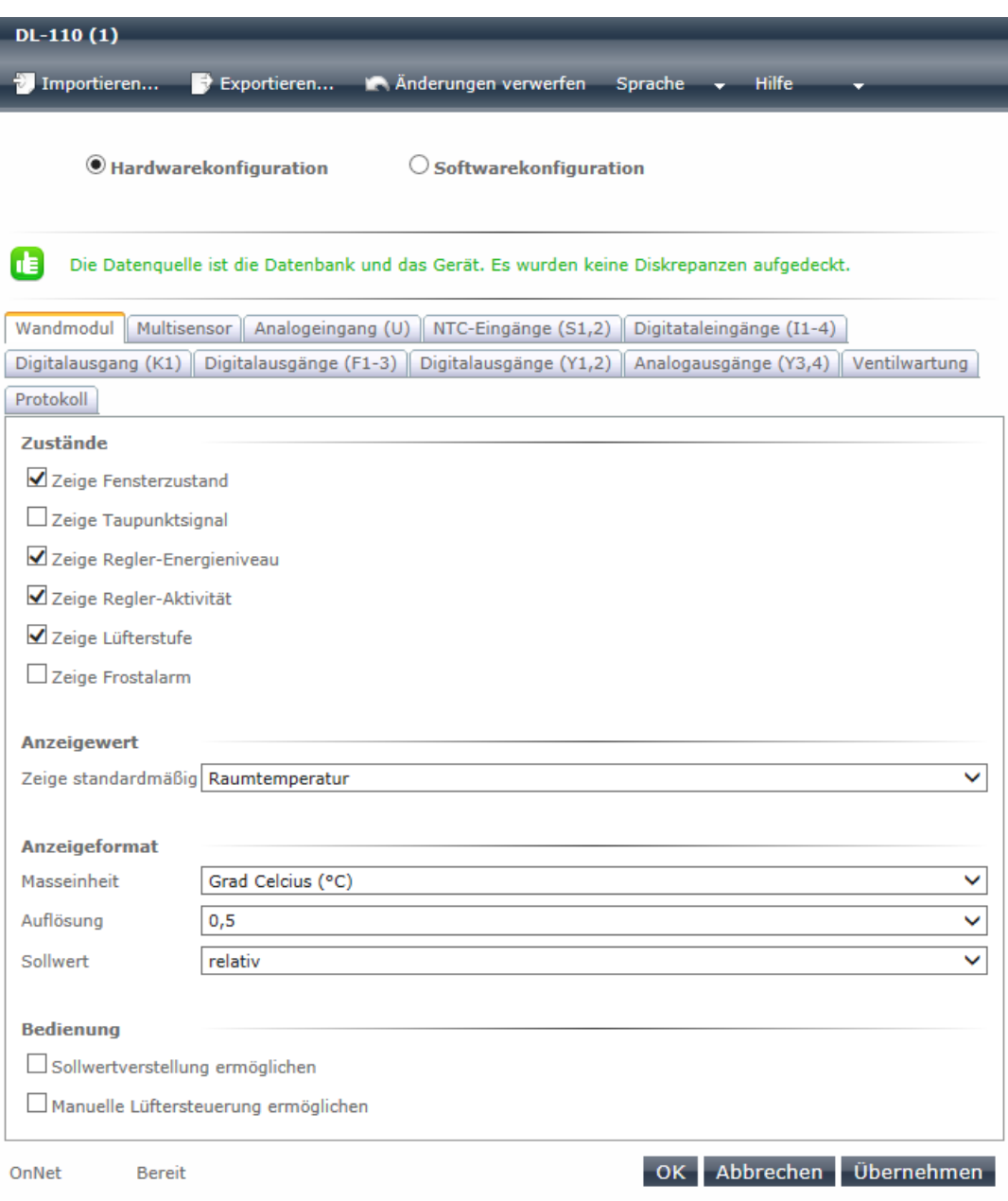

Nach dem Öffnen des Geräte-Plug-ins können die Einstellungen der Peripheriegeräte sowie der analogen und digitalen Ein- und Ausgänge vorgenommen werden.

Nach der Erstellung der gewünschten Konfiguration wird diese mit der Schaltfläche "Übernehmen" in der LNS-Datenbank gespeichert.

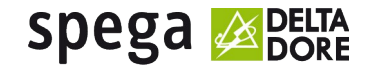

Im Anschluss kann die Konfiguration der Funktionseinheiten (Lonmark-Objekte) vorgenommen werden.

### 3.2. Softwarekonfiguration

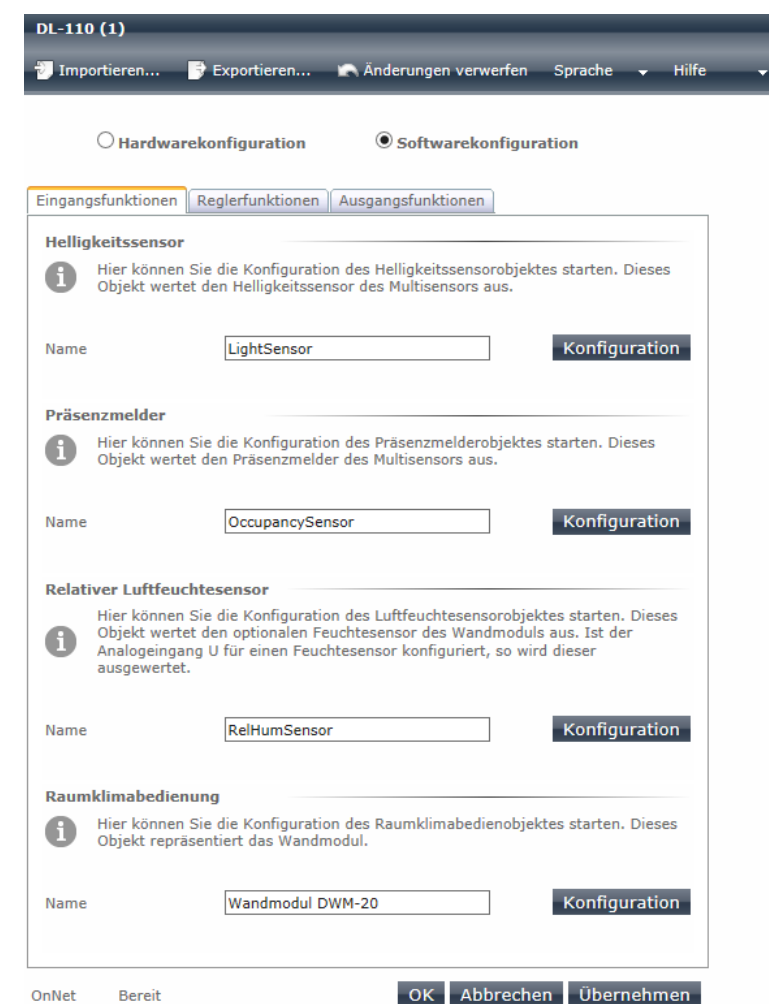

Nach der Übernahme der Hardwarekonfiguration kann über die Auswahl "Softwarekonfiguration" mit der Konfiguration der Funktionseinheiten (Lonmark-Objekte) für die Eingangs-, Regler- und Ausgangsfunktionen vorgenommen werden. Hierbei werden nur die Funktionsobjekte angezeigt, die mit der vorgenommenen Hardwarekonfiguration benötigt werden. Die Namen der einzelnen Funktionsobjekte können individuell angepasst werden. Diese Namen werden in der LNS-Datenbank gespeichert und werden auch im verwendeten Integrationstool angezeigt. Mit den Schaltflächen "Konfiguration" werden die entsprechenden Objekt-Plug-ins aufgerufen.

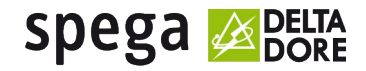

## 3.2.1 Eingangsfunktionen

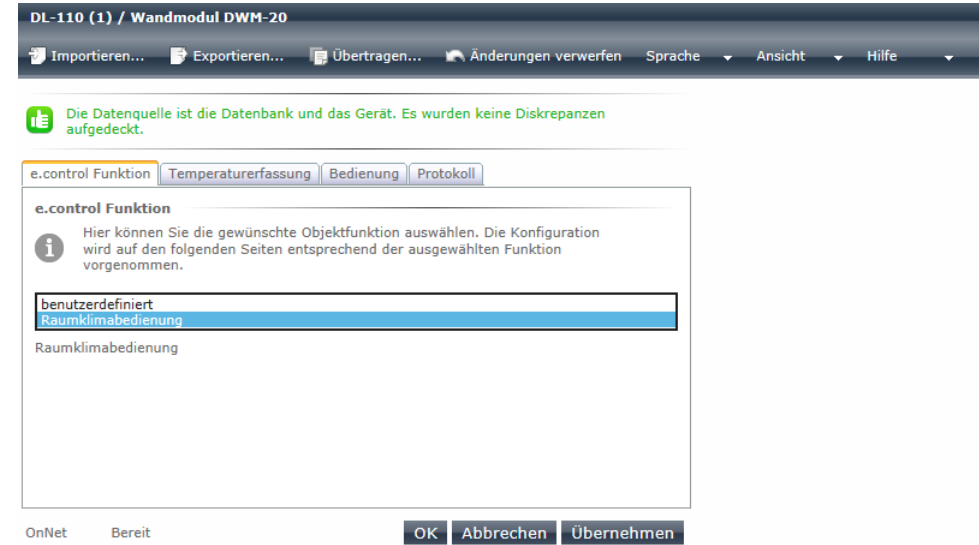

Für die typischen Anwendungen der Sensor-Objekte stehen Vorkonfigurationen zur Verfügung, die auf der Seite "e.control Funktion" ausgewählt werden können. Bei Auswahl einer Vorkonfiguration werden alle Einstellungen für die gewünschte Funktion vorgenommen. Dabei sind auf den folgenden Seiten die Einstellungen nicht mehr veränderbar, die für die ausgewählte Funktion nötig sind. Einstellungen, die zur Anpassung der Funktion dienen, sind weiterhin veränderbar.

Die e.control Funktion "benutzerdefiniert" erlaubt die Anpassung aller Einstellungen.

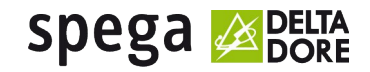

#### 3.2.2 Reglerfunktionen

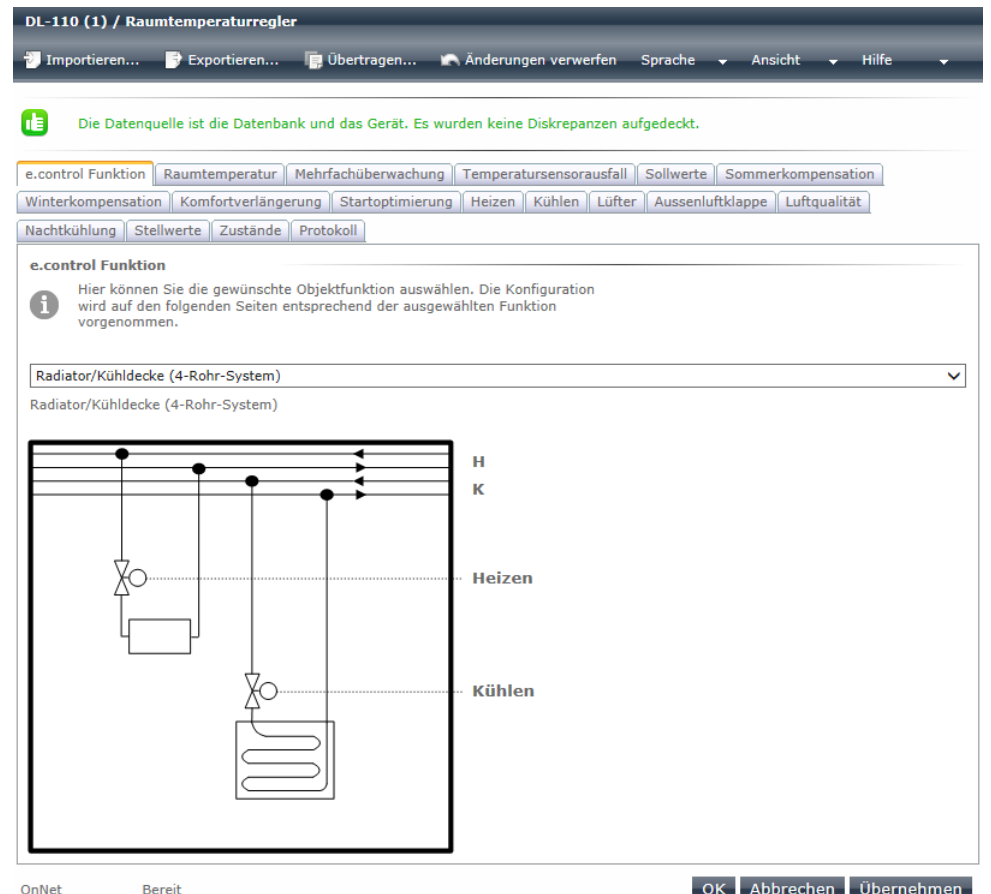

Für die typischen Anwendungen der Regler-Objekte stehen Vorkonfigurationen zur Verfügung, die auf der Seite "e.control Funktion" ausgewählt werden können. Bei Auswahl einer Vorkonfiguration werden alle Einstellungen für die gewünschte Funktion vorgenommen. Dabei sind auf den folgenden Seiten die Einstellungen nicht mehr veränderbar, die für die ausgewählte Funktion nötig sind. Einstellungen, die zur Anpassung der Funktion dienen, sind weiterhin veränderbar.

Die e.control Funktion "benutzerdefiniert" erlaubt die Anpassung aller Einstellungen.

Für den Raumklimaregler stehen eine Vielzahl von Vorkonfigurationen für die unterschiedlichen Heiz-/Kühlsysteme zur Verfügung. Wählen Sie zunächst das verwendete System aus, bevor Sie mit der Anpassung der Konfiguration fortfahren.

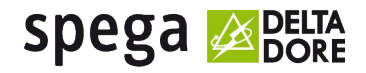

## 3.2.3 Ausgangsfunktionen

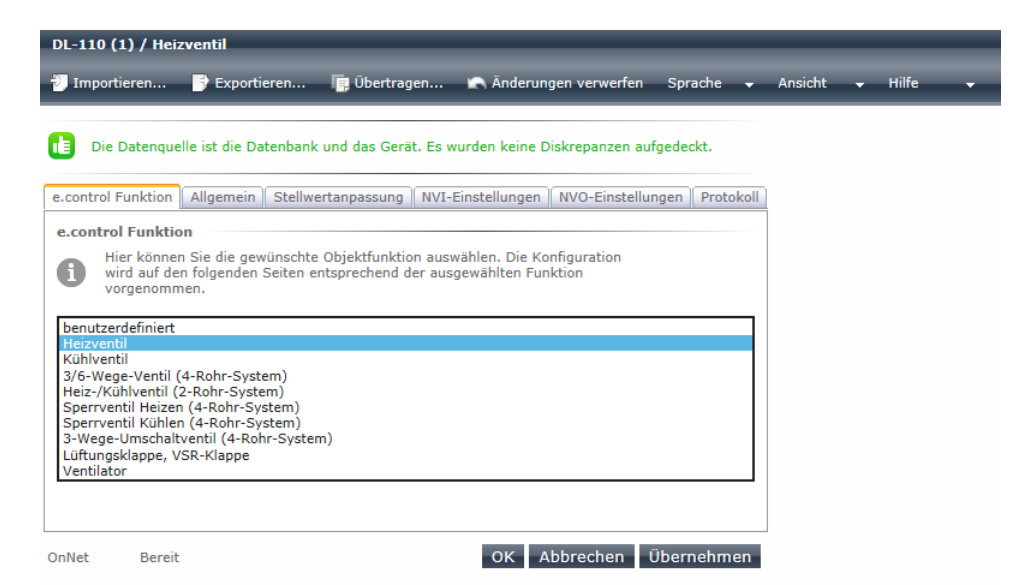

Für die typischen Anwendungen der Aktor-Objekte stehen Vorkonfigurationen zur Verfügung, die auf der Seite "e.control Funktion" ausgewählt werden können. Bei Auswahl einer Vorkonfiguration werden alle Einstellungen für die gewünschte Funktion vorgenommen. Dabei sind auf den folgenden Seiten die Einstellungen nicht mehr veränderbar, die für die ausgewählte Funktion nötig sind. Einstellungen, die zur Anpassung der Funktion dienen, sind weiterhin veränderbar.

Die e.control Funktion "benutzerdefiniert" erlaubt die Anpassung aller Einstellungen.

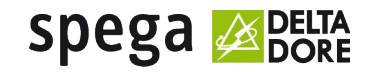

## 4. Raumautomationsfunktionen (Bindings)

Nach erfolgter Konfiguration der benötigten Funktionsobjekte werden durch die Erstellung von Verbindungen (Bindings) die Automationsfunktionen umgesetzt. Im Folgenden sind Bindingschemen für die Funktionen "Belegungsauswertung" und "Temperaturregelung" dargestellt.

#### 4.1. Belegungsauswertung

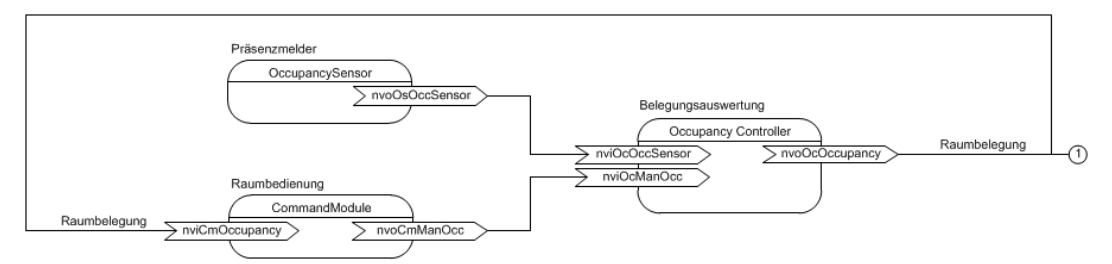

Zur Ermittlung der Raumbelegung müssen die Präsenzmelder und Präsenztasten mit der Belegungsauswertung ("OccupancyController") verbunden werden. Die Belegungsauswertung ermittelt die aktuelle Raumbelegung und stellt sie auf einer Ausgangsnetzwerkvariablen zur Verfügung. Für die Anzeige des Belegungszustandes und der Synchronisierung der Präsenztasten muss die ermittelte Raumbelegung mit der Raumbedienung ("CommandModule") verbunden werden. Die Raumbelegung wird in weiteren Funktionen, wie z.B.: der Temperaturregelung verwendet.

### 4.2. Temperaturregelung

Für die Temperaturregelung werden eine Reihe von Sensordaten benötigt. Dazu sind die Außentemperatur, Taupunktmelder sowie Fensterkontakte zu Binden. Die aktuelle Raumbelegung sowie die erfassten Messwerte und Einstellungen über die Raumbedienung sind ebenfalls zu Binden. Für die Raumnutzung müssen sowohl der Raumnutzungsplan als auch die Gebäudenutzung über die GLT vorgegeben werden.

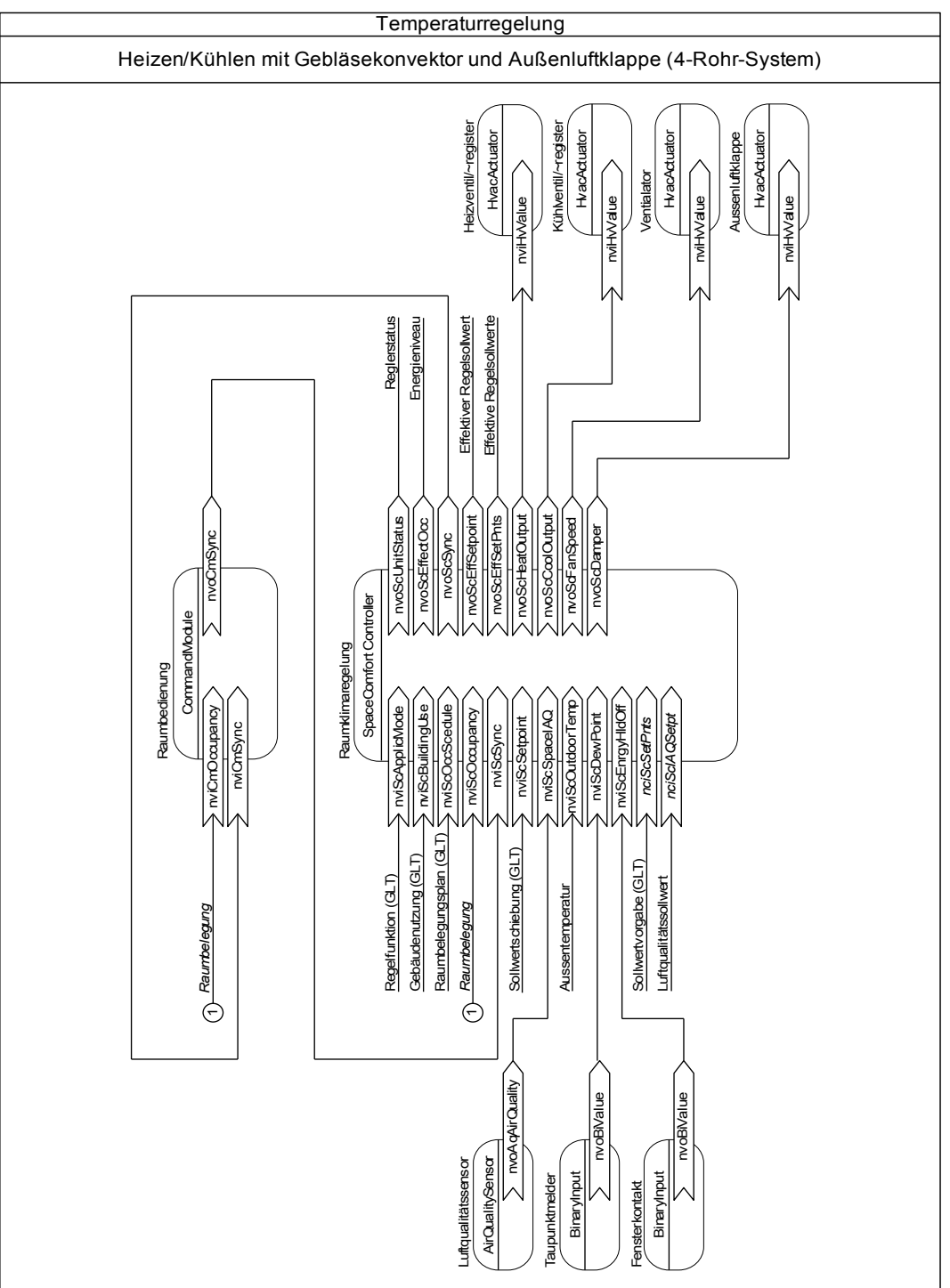

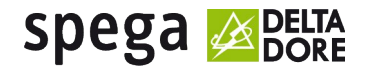

Von der GLT sind im Weiteren auch die Sollwerte sowie die zentrale Sollwertschiebung vorzunehmen. Wird die Luftqualitätsregelung genutzt, so muss der aktuelle Luftqualitätsmesswert gebunden werden. Die Sollwertvorgabe für die Luftqualität kann über die Gebäudeleitzentrale erfolgen. Die Temperaturregelung ermittelt Stellwerte für die Aktoren des jeweiligen Regelsystems. Je nach Regelsystem müssen deshalb die jeweiligen Stellwertausgänge mit den Aktorobjekten verbunden werden. Zur Anzeige und zur Synchronisation der Bedienung muss eine Rückmeldung der aktuellen Werte und Zustände auf die Raumbedienung erfolgen. Außerdem stellt die Temperaturregelung die aktuellen Reglerzustände, die effektiven Sollwerte, das aktuelle Energieniveau und den aktiven Sollwert für die Gebäudeleitzentrale und andere Funktionen zur Verfügung.

### 5. Supportadresse

Die Informationen in diesem Dokument sind sorgfältig zusammengestellt. Für den Fall, dass Sie weitere Fragen zum Produkt haben, wenden Sie sich bitte an:

spega - spelsberg gebäudeautomation gmbh zechenstr. 70 47443 moers deutschland fon +49 (2841) 88049-70 fax +49 (2841) 88049-49 e-mail: [support@spega.de](mailto:support@spega.de)